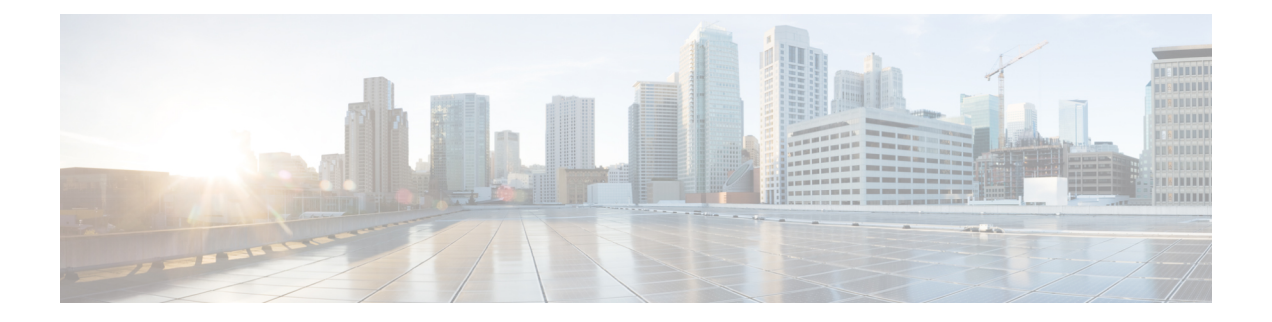

# マップの設定

ここでは、次の内容について説明します。

- [ダッシュボードでのクイックビューの取得](#page-0-0) (1 ページ)
- [トポロジマップでのデバイスとリンクの表示](#page-1-0) (2 ページ)
- [マップの表示設定の定義](#page-7-0) (8 ページ)
- [デバイスグループを使用したトポロジビューのフィルタ処理](#page-10-0) (11 ページ)
- [マップ表示設定のカスタマイズ](#page-14-0) (15 ページ)
- [タイムアウトの設定](#page-14-1) (15 ページ)
- [トポロジリンク検出の有効化または無効化](#page-15-0) (16 ページ)
- [簡易アクセスのトポロジビューの保存](#page-16-0) (17 ページ)

# <span id="page-0-0"></span>ダッシュボードでのクイックビューの取得

ホームページにはカスタマイズ可能な一連のダッシュレットが表示され、デバイスの到達可能 性や動作ステータスなど、管理対象ネットワークの運用の概要がひと目でわかります。各ダッ シュレットには、同じカテゴリに属しているさまざまなタイプのデータが表示されます。

図 **<sup>1</sup> : Crosswork** のホームページ

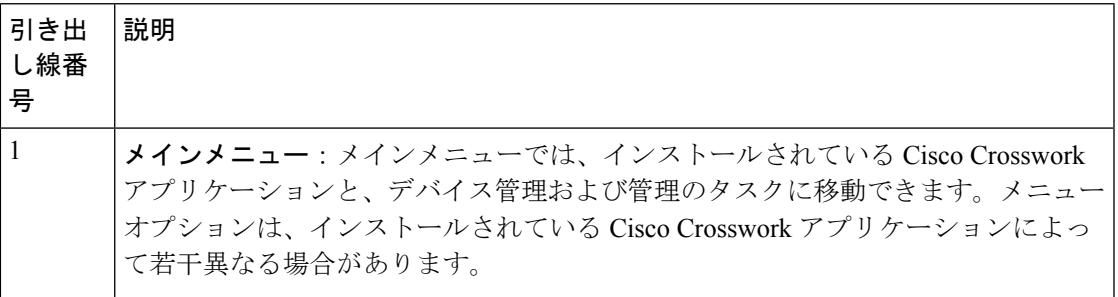

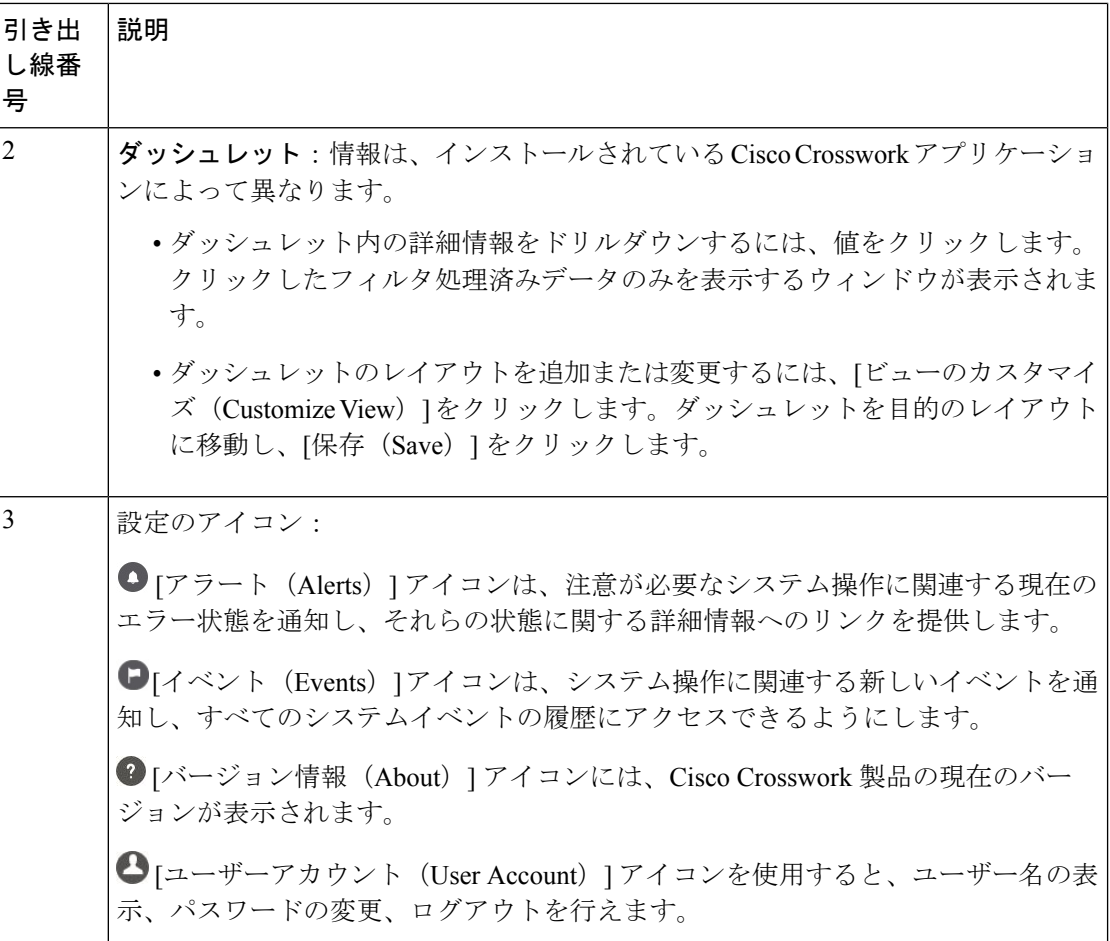

# <span id="page-1-0"></span>トポロジマップでのデバイスとリンクの表示

ネットワークトポロジマップを表示するには、メインメニューから[トポロジ (Topology) ]を 選択します。

詳細については、「[デバイスとリンクの詳細の表示](#page-4-0) (5 ページ)」を参照してください。

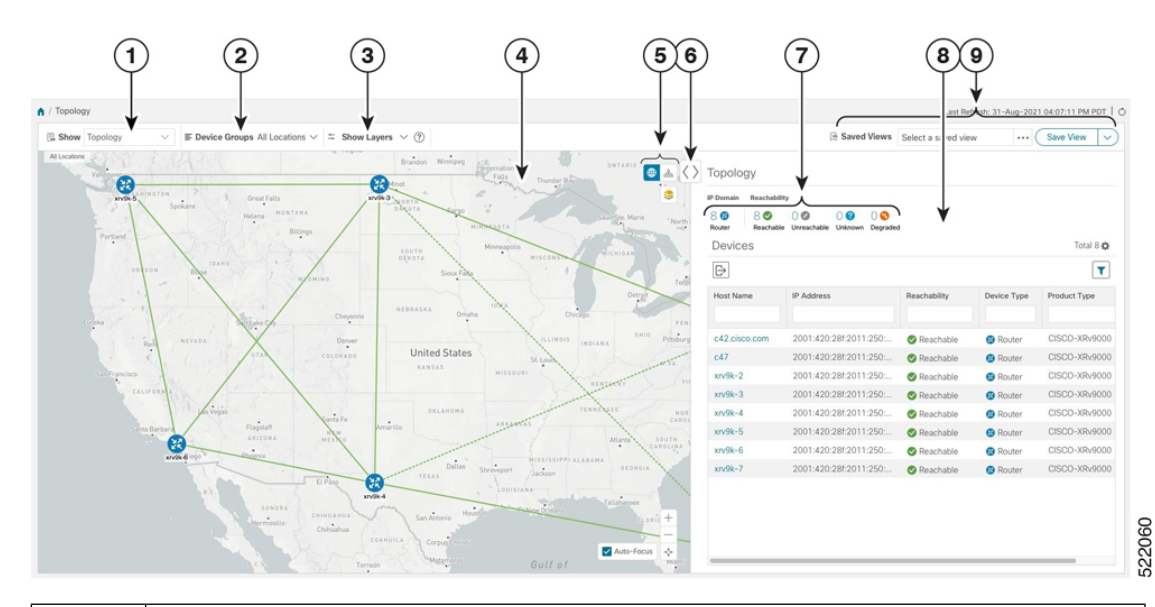

図 **2 : Cisco Crosswork UI** とトポロジマップ

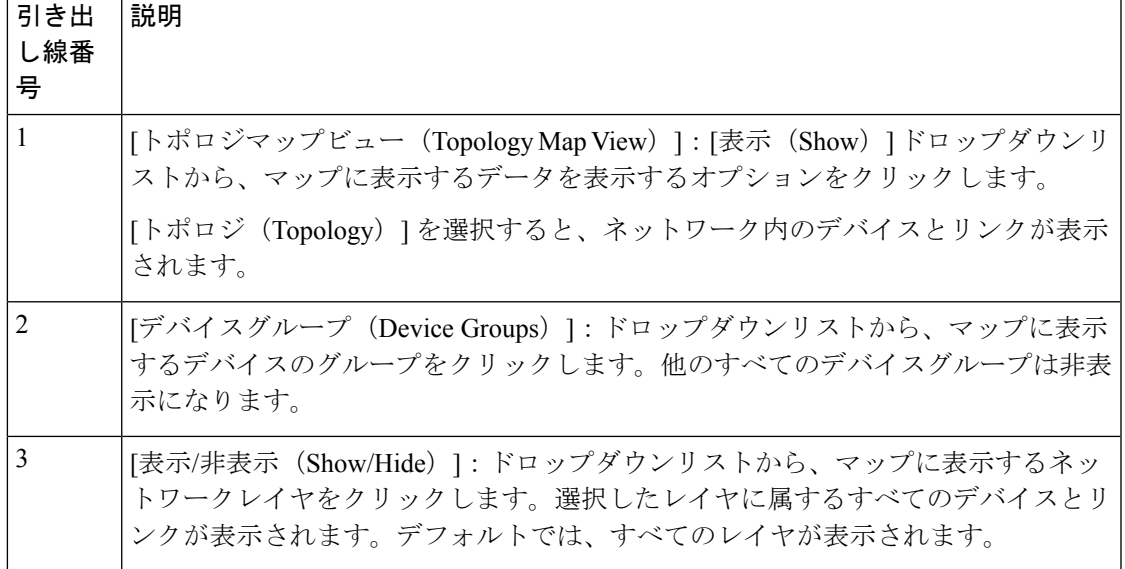

I

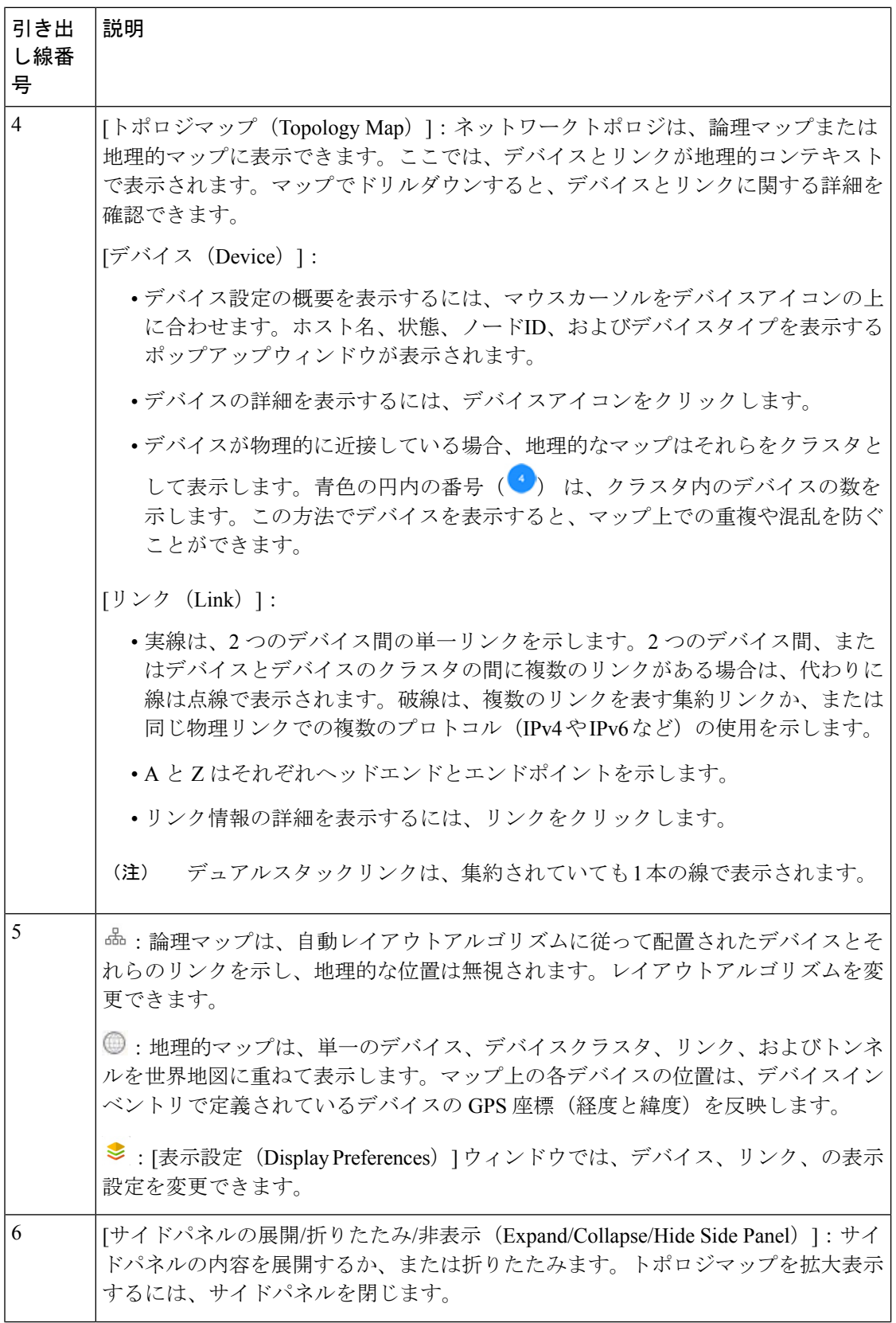

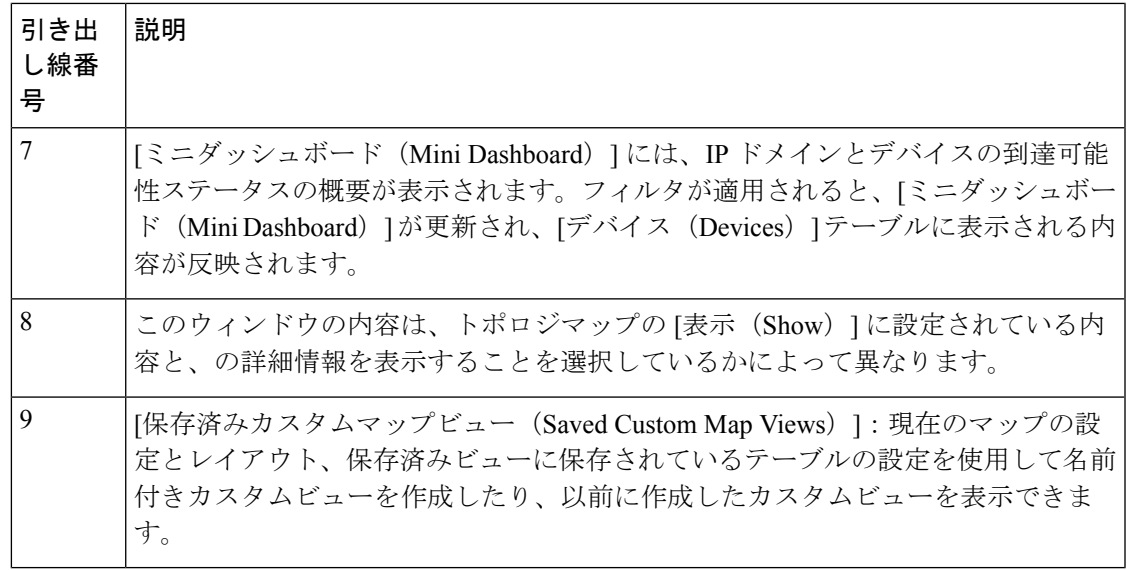

## <span id="page-4-0"></span>デバイスとリンクの詳細の表示

次に、トポロジマップを使用してデバイスとリンクの詳細 (Link Aggregation Group (LAG)の 詳細を含む(ステップ6参照))を表示する例を示します。

- ステップ1 メインメニューから、[トポロジ (Topology)] を選択します。
- ステップ **2** デバイスのホスト名、到達可能性の状態、IP アドレス、およびタイプをすばやく表示するには、デバイス アイコン上にマウスを合わせます。

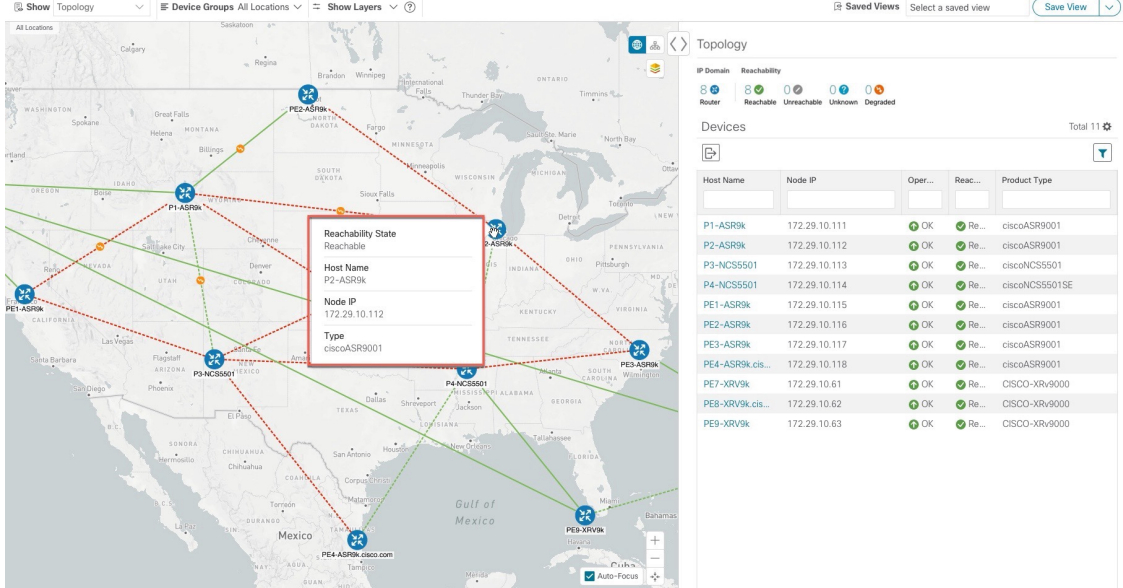

ステップ **3** デバイスの詳細をさらに表示するには、デバイスアイコンをクリックします。

a) 次の例は、トポロジマップのデバイスの詳細を示しています。

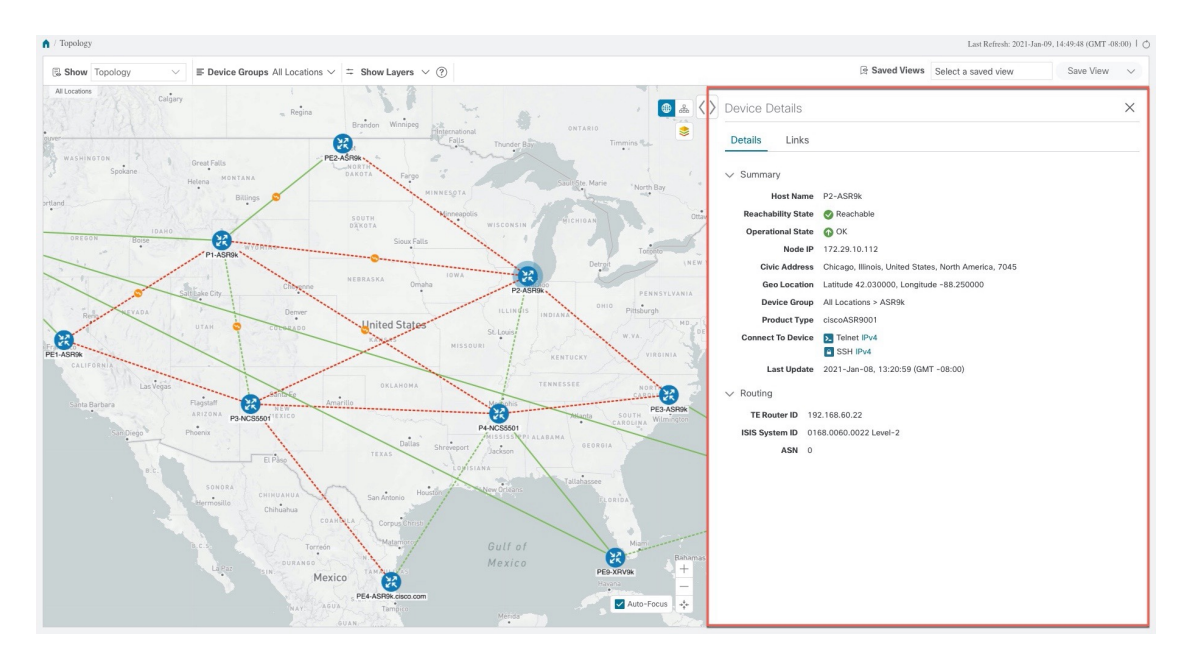

複数の IGP のセットアップでは、ルーティングの詳細ですべての IGP、IS-IS、および OSPF プロセス を表示することもできます。次の例を参照してください。

#### 図 **3 :** 複数の **IGP**:**OSPF** プロセス

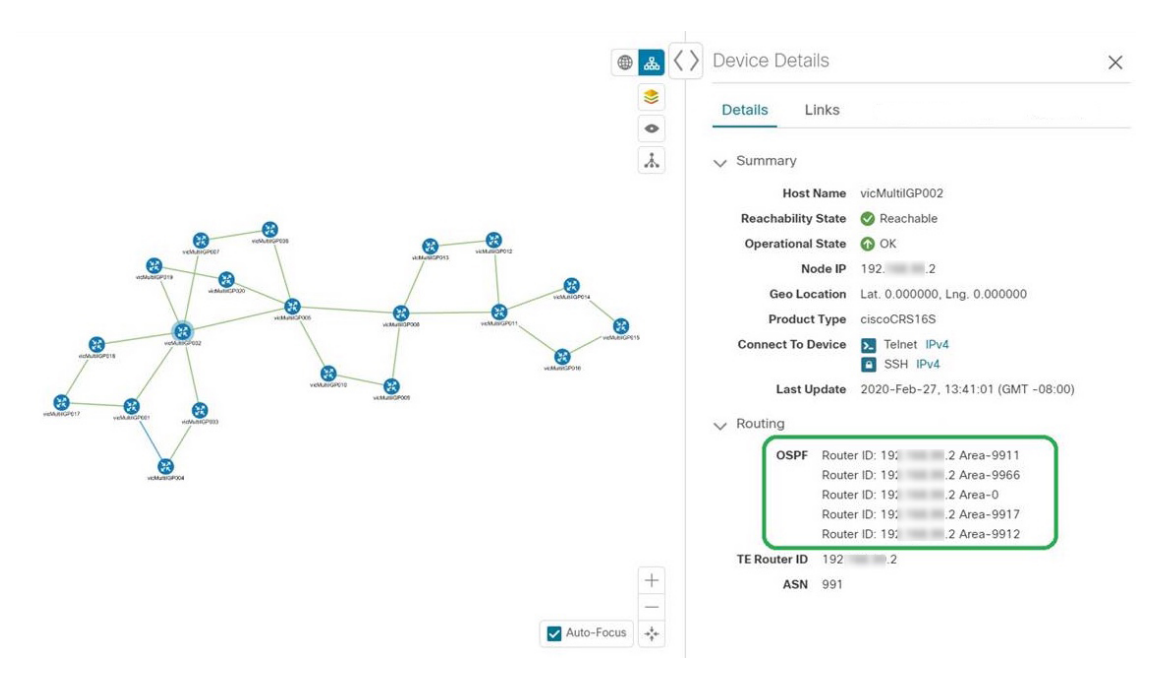

図 **<sup>4</sup> :** 複数の **IGP**:**ISIS** プロセス

#### ● <mark>▲</mark> 〈 〉 Device Details  $\times$ E **Details** Links  $\bullet$  $\lambda$  $\vee$  Summary Host Name vicMultilGP008 Reachability State & Reachable Operational State @ OK Node IP 192 8 Geo Location Lat. 0.000000, Lng. 0.000000 Product Type ciscoCRS16S Connect To Device > Telnet IPv4  $\bm{\bm{\mathrm{o}}}$ B SSH IPv4 Last Update 2020-Feb-27, 13:41:01 (GMT -08:00)  $\vee$  Routing ۸ TE Router ID 192. ISIS System ID 9913.0000.0008 Level-1/2 9914.0000.0008 Level-1/2 ASN 991  $\hspace{0.1mm} +$  $\overline{\phantom{a}}$ Auto-Focus  $\begin{array}{c} \downarrow \\ \downarrow \\ \downarrow \end{array}$ 図 **5 :** 複数の **IGP**:**OSPF** および **ISIS** プロセス **⊕ 品** < > Device Details  $\times$ € Details Links  $\ddot{\phantom{0}}$  $\lambda$  $\vee$  Summary Host Name vicMultilGP005 Reachability State & Reachable Operational State @ OK Node IP 19 9.5 Geo Location Lat. 0.000000, Lng. 0.000000 Product Type ciscoCRS16S Connect To Device > Telnet IPv4  $\circledcirc$ SSH IPv4 Last Update 2020-Feb-27, 13:41:01 (GMT -08:00) ⊕  $\vee$  Routing OSPF Router ID: 19 5 Area-0 Router ID: 19 .5 Area-9912 Router ID: 19 5 Area-9917 TE Router ID 192. 3.5 ISIS System ID 9913,0000.0005 Level-1/2 ASN 991  $\boxed{+}$

ステップ **4** デバイスのリンクを表示するには、[リンク(Links)] タブをクリックし、右側のパネルを展開してすべて のリンクの詳細を表示します。

Auto-Focus  $*^*$ 

П

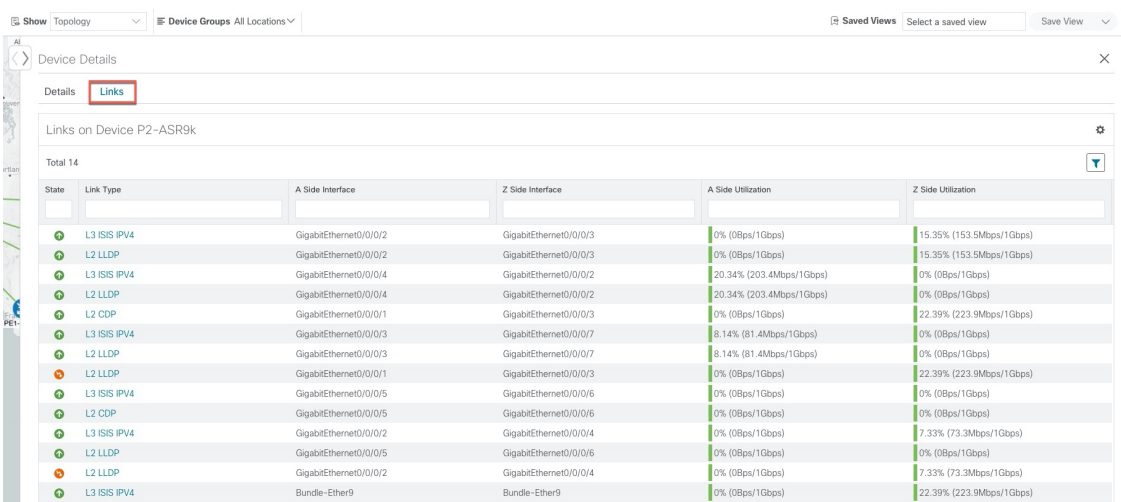

ステップ **5** サイドパネルを折りたたんで、[デバイスの詳細(Device Details)] ウィンドウを閉じます。 ステップ **6** 破線をクリックします。破線は、複数のリンクを表す集約リンクを示します。

(注) デュアルスタックリンク(集約)は、1 本の線で表示されます。

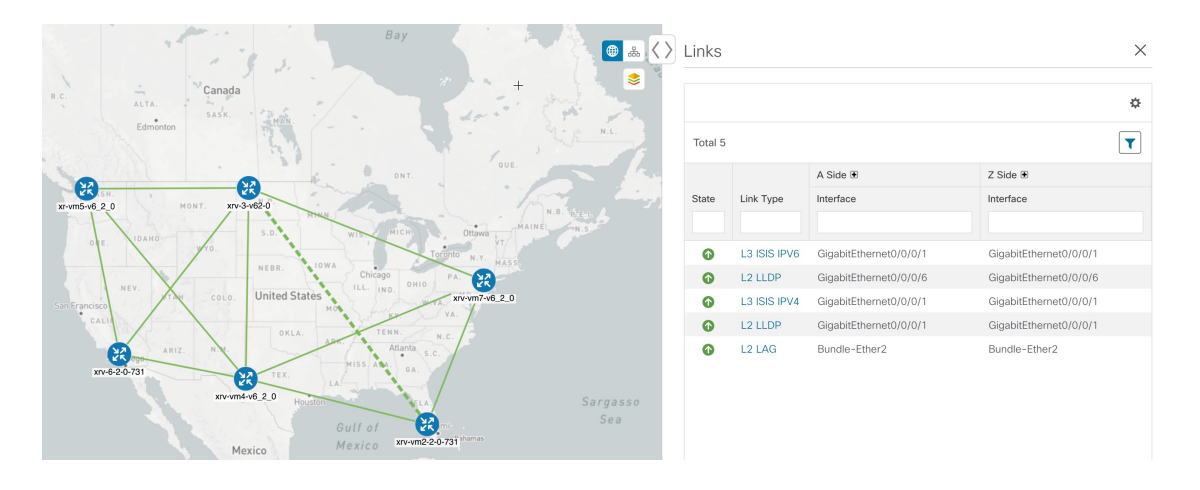

## <span id="page-7-0"></span>マップの表示設定の定義

ネットワークトポロジは、論理マップまたは地理的マップ(Geoマップ)に表示できます。こ こでは、デバイスとリンクが地理的コンテキストで表示されます。論理マップは、自動レイア ウトアルゴリズムに従って配置されたデバイスとそれらのリンクを示し、地理的な位置は無視 されます。Geoマップは、単一のデバイス、デバイスクラスタ、リンク、およびトンネルを世 界地図に重ねて表示します。マップ上の各デバイスの位置は、デバイスの GPS 座標(経度と 緯度)を反映します。

論理マップは、介入を必要とせずに自動的にレンダリングされます。地理的マップは、外部 マッププロバイダー(Mapbox)からのマップタイルを使用してデフォルトでレンダリングさ れます。外部マッププロバイダーを使用する場合は、インターネットアクセスが必要です。イ ンターネットにアクセスできない場合は、Cisco.comからマップファイルをダウンロードして、 それらをシステムにアップロードすることができます。これらのマップファイルは、Geoマッ プをレンダリングするために内部的にアクセスされます。「[地理的マップを表示するための内](#page-8-0) [部マップのオフライン使用](#page-8-0) (9 ページ)」を参照してください。

マップを設定する場合、管理者は表示設定(リンク帯域幅使用率の変化を表す色など)も定義 できます。

マップを設定し、表示設定を定義するには、次を参照してください。

- [地理的マップを表示するための内部マップのオフライン使用](#page-8-0) (9 ページ)
- [リンク帯域幅使用率の色分けしきい値の定義](#page-9-0) (10 ページ)

### <span id="page-8-0"></span>地理的マップを表示するための内部マップのオフライン使用

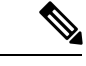

内部マップを使用してオフラインで作業するオプションは、ネットワーク自動化ダッシュボー ドのトポロジビューでは使用できません。[ネットワーク自動化(Network Automation)] メ ニューは、Cisco Crosswork Change Automation アプリケーションがインストールされている場 合に表示されます。 (注)

このシステムは、デフォルトでは、直接インターネット接続を介して特定のMapboxURLから Geo マップタイルを取得するように設定されています。インターネットに接続していないた め、システムが外部マッププロバイダにアクセスして地理的なマップタイルを取得できない場 合は、ネットワークに必要な世界の地域を表す内部マップファイルをアップロードすることが できます。これらのマップファイルは、Cisco.comからダウンロードしてシステムにアップロー ドする必要があります。マップファイルの名前は、

**africa-geomaps-1.0.0-for-Crosswork-4.1.0-signed.tar.gz** のように、マップファイルに含まれてい る世界の地域を示しています。世界の特定の地域でネットワークを管理する場合は、関連する マップファイルのみをアップロードします。使用可能なすべてのマップファイルをアップロー ドする必要はありません。

内部マップを使用してオフラインで作業し、マップファイルをアップロードしない場合、地理 的なマップには、街や通りなどの詳細を含まない一般的な世界地図が表示されます。 (注)

内部マップを使用して地理的マップを表示するには、次の手順を実行します。

#### 始める前に

Cisco.com から必要なマップファイルをダウンロードし、アクセス可能なサーバーに配置しま す。サーバーは、ファイル転送用の SCP プロトコルをサポートしている必要があります。

- ステップ **1** メインメニューから、**[**管理(**Administration**)**]** > **[**設定(**Settings**)**]** > **[**システム設定(**System Settings**)**]** を選択します。
- ステップ **2** [トポロジ(Topology)] で、[マップ(Map)] オプションをクリックします。
- ステップ **3** [内部マップを使用してオフラインで作業する(Work offline with internal Maps)] オプションボタンを選択 し、[管理(Manage)] をクリックします。
- ステップ4 [内部マップの管理 (Manage Internal Maps) 1ダイアログで、 **BI をクリックして新しいマップファイルを** アップロードします。一度にアップロードできるファイルは 1 つです。
- ステップ **5** [マップファイルのアップロード(Upload Map File)] ダイアログで、システムがファイルにアクセスでき るように、ダウンロードしたマップファイルの場所を参照します。
- ステップ **6** [アップロード(Upload)] をクリックします。 指定した場所からマップがアップロードされます。アップロードプロセスには時間がかかることがありま す。ブラウザを閉じたり、[キャンセル(Cancel)] をクリックして中断したりしないでください。プロセ スが完了すると、新しいマップが [内部マップの管理(Manage Internal Maps)] ダイアログの [アップロー ド済みのマップ(Uploaded Maps)] に表示されます。
- <span id="page-9-0"></span>ステップ7 必要に応じて、追加のマップをアップロードします。

### リンク帯域幅使用率の色分けしきい値の定義

リンク帯域幅の使用率は、論理マップと地理的マップで視覚化およびモニターできます。リン クは、リンクでの現在使用されている総帯域幅のパーセンテージに基づいて色分けされます。 次に、デフォルトの帯域幅使用率しきい値(パーセンテージ範囲)と対応する色インジケータ のセットを示します。これらの色のしきい値は、管理者がカスタマイズできます。

- 緑:使用率 0 〜 25%
- 黄色:使用率 25 〜 50%
- オレンジ:使用率 50 〜 75%
- 赤:使用率 75 〜 100%

リンクの帯域幅使用率の色のしきい値を定義するには、次の手順を実行します。

- ステップ **1** メインメニューから、**[**管理(**Administration**)**]** > **[**設定(**Settings**)**]** > **[**システム設定(**System Settings**)**]** を選択します。
- ステップ **2** [トポロジ(Topology)] で、[帯域幅使用率(Bandwidth Utilization)] オプションをクリックします。
- ステップ3 [ポーリング間隔 (Polling Interval) 1フィールドに、5 ~ 60 (分) の整数を入力して、帯域幅使用率につい てリンクをポーリングする頻度を指定します。デフォルトでは、リンク帯域幅は 5 分ごとにポーリングさ れます。
- ステップ **4** [リンクの色分けのしきい値(Link Coloring Thresholds)] 領域で、リンクを色分けする基準を定義します。 各行で、色とその色が表す帯域幅のパーセンテージ範囲を定義します。次の点に注意してください。
- •[変更後(To)] フィールドにのみ値を入力できます。各行は、前の行の範囲の末尾から自動的に始ま ります。
- しきい値は連続している必要があります。つまり、各行の範囲は前の行の範囲の次から始める必要が あります。たとえば、最初の行の範囲が 0 〜 25% の場合、2 番目の行の範囲は 25 よりも大きい値で終 わる必要があります。
- 複数のしきい値に同じ色を使用することはできません。たとえば、最初の行と2番目の行の両方に[緑 (Green)] を選択することはできません。

<span id="page-10-0"></span>ステップ5 [保存 (Save) ] をクリックします。

# デバイスグループを使用したトポロジビューのフィルタ 処理

さまざまな目的でデバイスを識別、検索、およびグループ化するためにデバイスグループを作 成できます。デバイスグループでは、そのデバイスグループに固有のデータを視覚化して拡大 できます。これにより、画面上の乱雑さが軽減され、最も重要なデータに集中できます。たと えば、次の図では、東海岸のデバイスグループが選択されており、トポロジマップに拡大表示 されています。また、[デバイス(Devices)]テーブルには、東海岸のデバイスグループに属す るデバイスのみが表示されていることに注意してください。

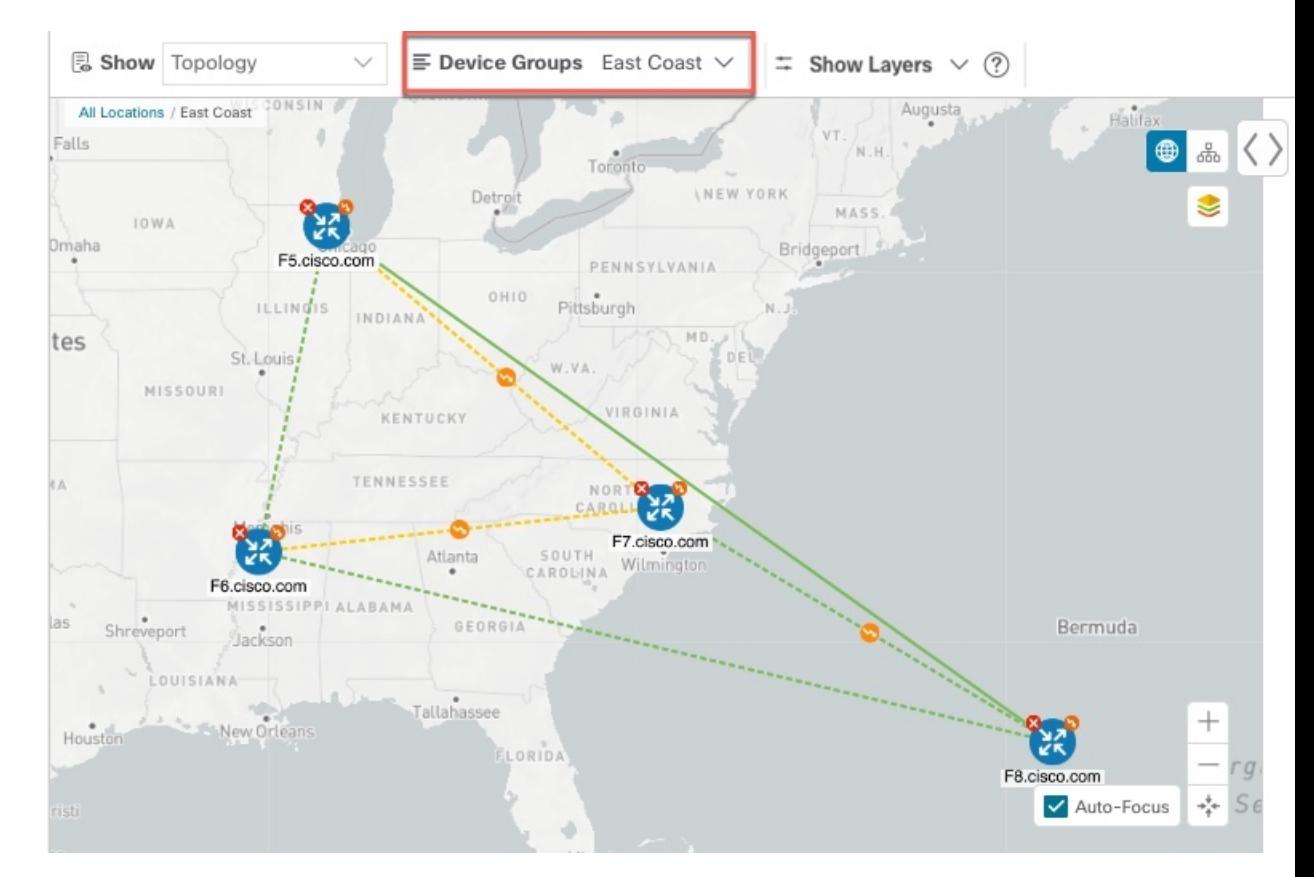

図 **6 :** トポロジマップでのデバイスグループの選択

[デバイスグループ(Device Groups)] ウィンドウ(**[**デバイス管理(**Device Management**)**]** > **[**グループ(**Groups**)**]**)では、デバイスグループを作成および管理できます。デフォルトで は、すべてのデバイスが最初は [未割り当てデバイス (Unassigned Devices) ] グループに表示 されます。

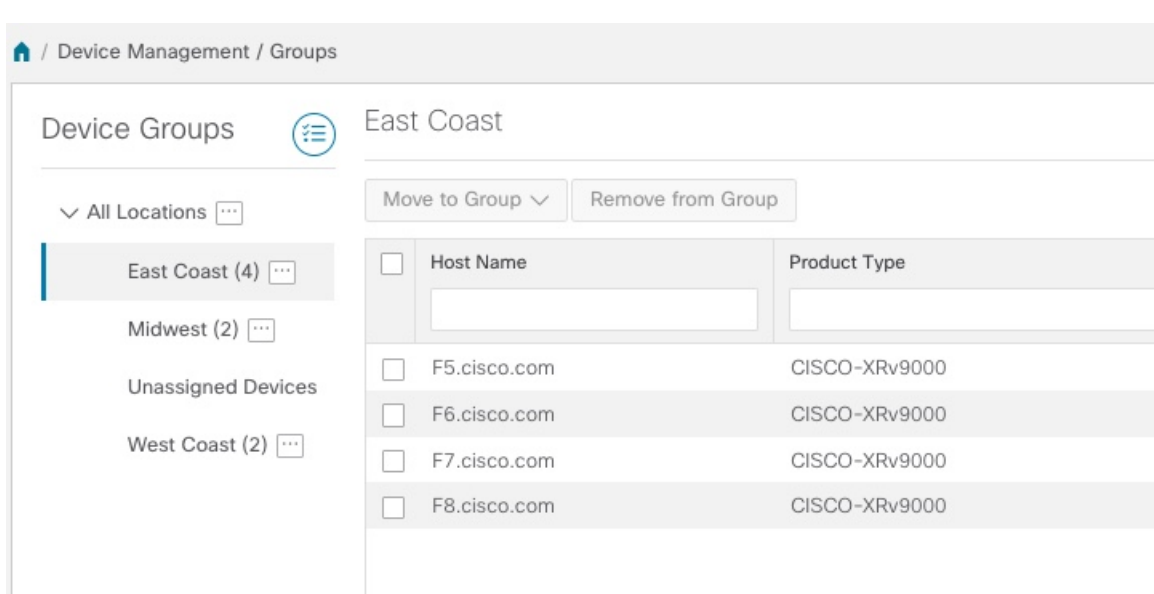

図 **<sup>7</sup> : [**デバイスグループ(**Device Groups**)**]** ウィンドウ

## デバイスグループの作成と変更

デバイスグループ、およびグループへのデバイスの割り当ては、手動(この項で説明)または 自動(次の項で説明)で実行できます。

- ステップ **1** メインメニューから **[**デバイス管理(**Device Management**)**]** > **[**グループ(**Groups**)**]** を選択します。
- ステップ2 新しいサブグループを追加するには、[すべての場所 (AllLocations) ]の横にある<sup>[11]</sup> をクリックします。 [すべての場所 (All Locations) ]の下に新しいサブグループが追加されます。
- ステップ **3** 既存グループの下で、サブグループを編集、削除、または追加するには、[デバイスグループ(Device

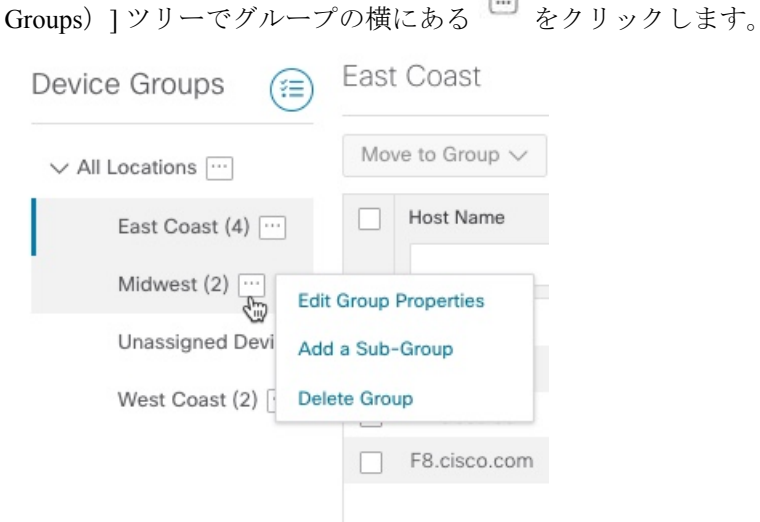

- ステップ **4** グループの追加、削除、または編集(名前の変更または移動)を選択します。グループを削除すると、そ のグループに属しているすべてのデバイスが [未割り当てデバイス(Unassigned Devices)] グループに移動 します。また、グループを削除すると、そのグループのサブグループがすべて削除されます。
	- (注) デバイスは、1 つのデバイスグループにのみ属することができます。

**ステップ5** [保存 (Save) ] をクリックします。

### ダイナミック デバイス グループの有効化

デバイスホスト名で正規表現(regex)を使用して、デバイスグループを動的に作成し、未割り 当てのデバイスをこれらのグループに自動的に追加するルールを作成できます。ルールに一致 する新たに追加または検出されたデバイスは、適切なグループに配置されます。

ダイナミックルールは、すでにグループに属しているデバイスには適用されません。ルールで 考慮されるようにするデバイスは、[未割り当てデバイス (Unassigned Devices) ]に移動する必 要があります。 (注)

#### 始める前に

[ダイナミックグループ(Dynamic Groups)] ダイアログに示されている例に従うこともできま すが、正規表現に精通していると有利です。

- ステップ **1** メインメニューから **[**デバイス管理(**Device Management**)**]** > **[**グループ(**Groups**)**]** を選択します。
- ステップ **2** [ダイナミックグループの管理(Manage Dynamic Groups)]アイコンをクリックして、[ダイナミックグルー プ作成ルールの管理 (Manage Dynamic Grouping Rule) 1ウィンドウを開きます。<sup>(注)</sup>
- **ステップ3** [他の詳細と例の表示 (Show more details and examples) 1をクリックして、必要な [ホスト名 (Host Name)] フィールドと [グループ名 (Group Name) ] フィールドに入力します。
- ステップ **4** [未割り当てデバイス(Unassigned Devices)] グループに既存のデバイスがある場合は、[ルールのテスト (Test Rule)] をクリックして、作成されるグループ名のタイプのサンプリングを表示します。
- ステップ **5** [ルールの有効化(Enable Rule)] チェックボックスをオンにします。ルールが有効になると、システムは 未割り当てのデバイスを 1 分おきに確認し、ルールに基づいてそれらを適切なグループに割り当てます。
- ステップ6 [保存 (Save) ] をクリックします。
- ステップ7 この方法で作成されたグループは、最初は [未割り当てグループ (Unassigned Groups) ] の下に表示されま す(ルールが初めて有効になったときに作成されます)。新たに作成したグループを必要なグループ階層 に移動します。
- ステップ **8** 新しく作成した未割り当てグループを適切なグループに移動するには、次の手順を実行します。
	- a) [すべての場所 (All Locations) ] の横にある [...] を選択し、[サブグループの追加 (Add a Sub-Group) ] をクリックします。
- b) [新しいグループ(New Group)] に詳細を入力して [保存(Save)] をクリックします。
- c) 未割り当ての作成済みダイナミックグループの横にある […] を選択し、[グループプロパティの編集 (Edit Group Properties) | を選択します。
- d) [親グループの変更(Change Parent Group)] をクリックし、適切なグループを選択します。

## <span id="page-14-0"></span>マップ表示設定のカスタマイズ

ニーズと設定に基づいて、トポロジマップを視覚的な設定を行うことができます。次を実行で きます。

• [リンクとデバイスの表示のカスタマイズ](#page-14-2) (15 ページ)

### <span id="page-14-2"></span>リンクとデバイスの表示のカスタマイズ

デバイスとリンクマップの表示設定を設定するには、[トポロジ(Topology)]を選択し、トポ ロジマップの <sup>■</sup> をクリックします。

- 集約リンク、およびリンクの状態と使用状況を簡単に確認できるようにするリンクの色付 け方法を表示するには、「リンク (Links) 1をクリックします。デフォルトでは、集約リン クはマップ上で単一リンクと区別され、リンクはリンク使用率のしきい値に基づいて色付 けされます。管理者は、使用率のしきい値と対応する色を変更できます。
- デバイスの状態とデバイスのラベル付けを表示するには、[デバイス(Devices)]をクリッ クします。デフォルトでは、デバイスの状態はマップに表示され、ホスト名はデバイスの ラベル付けに使用されます。

# <span id="page-14-1"></span>タイムアウトの設定

SR-TE ポリシー、RSVP-TE トンネル、オンデマンド帯域幅、および IGP パスのデータのプロ ビジョニングと取得のタイムアウト設定を行うには、**[**管理(**Administration**)**]** > **[**システム設 定(**System Settings**)**]** > **[**タイムアウト設定(**Timeout Configuration**)**]** タブを選択します。タ イムアウト期間のオプションを入力します。詳細については、32をクリックしてください。

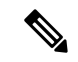

SR-PCE の応答が遅い場合、タイムアウトの設定で各アクションの応答時間を変更します。大 規模トポロジの設定を変更したり、遅延や負荷による SR-PCE 応答の遅延に対処したりできま す。 (注)

## <span id="page-15-0"></span>トポロジリンク検出の有効化または無効化

システム設定を調整して、LLDP、CDP、および LAG プロトコルの L2 トポロジリンクの検出 を有効または無効にすることができます。デフォルトでは、トポロジ検出オプションは無効に なっています。無効にすると、選択したプロトコルのリンク(以前に検出されたリンクを含 む)はマップに表示されません。

トポロジ検出を有効にするには、次の手順を実行します。

#### 始める前に

• 設定を変更する前に、すべてのポッドが正常であることを確認します。

- ステップ **1** メインメニューから、**[**管理(**Administration**)**]** > **[**設定(**Settings**)**]** > **[**システム設定(**System Settings**)**]** を選択します。
- ステップ **2** [トポロジ(Topology)] で、[検出(Discovery)] オプションをクリックします。
- ステップ **3** 検出を有効にするプロトコルのチェックボックスをオンにします。
- ステップ **4** [保存(Save)] をクリックして変更を保存します。

選択したプロトコルの横に「プロトコルを有効にしています(EnablingProtocol)」というメッセージが表 示されます。システムが検出操作を完了するまで待ちます。

> 検出を有効にすると、収集ジョブが作成されます。次の表に、各プロトコル設定で作成される 収集ジョブとセンサーパスを示します。

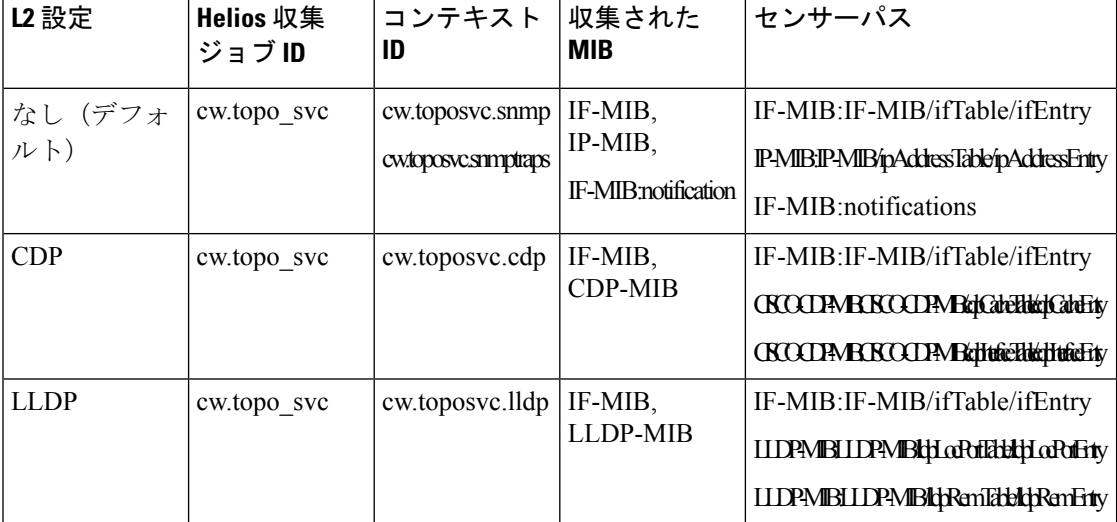

表 **<sup>1</sup> :** 各設定の収集ジョブ

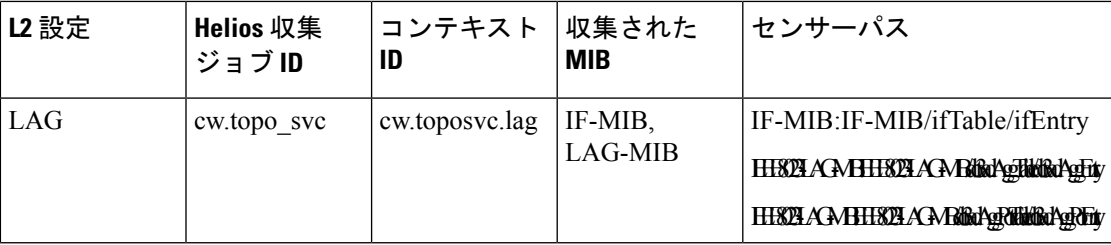

次の表に、トポロジ検出を有効または無効にする際の一般的なエラーを示します。

表 **2 :** 一般的なエラーのシナリオ

| 考えられるエラーのシナリオ                                                      | 原因                                                                                                    | 原因と推奨処置                                                                              |
|--------------------------------------------------------------------|----------------------------------------------------------------------------------------------------|--------------------------------------------------------------------------------------|
| 無効にすると、無効なリンク<br>の一部がマップに表示され<br>る。                                | これは、プロトコルを有効に<br>した後すぐに無効にしようと<br>すると発生します。そのた<br>め、SNMPプロセッサが完了<br>する前に、以前の有効化ジョ<br>ブ用に作成された収集ジョブ<br>が強制終了される可能性があ<br>ります。タイミングの問題に<br>より、無効なリンクは引き続<br>き表示されます。 | 間に十分な待機時間を指定し<br>てプロトコルを再度有効また<br>は無効にするか、または<br>toposvc を再起動します。                    |
| 検出を有効にしようとする<br>と、heliosジョブが失敗し、そ<br>れ以降の編集で設定が無効に<br>なる。          | これは、heliosポッドが正常で<br>ない場合に発生する可能性が<br>あります。これは、Crosswork<br>が収集ジョブの作成中にユー<br>ザーによる編集を無効にする<br>ため、失敗状態のままになる<br>ことがあります。                                           | ポッドが正常であることを確<br>認した後、間に十分な待機時<br>間を指定してプロトコルを有<br>効または無効にするか、また<br>はtoposvcを再起動します。 |
| 検出設定を変更すると、<br>TopoUI または TopoSvc がク<br>ラッシュし、予測不能なス<br>テータスが発生する。 | 収集ジョブの作成中または削<br>除中にユーザーがそれ以降は<br>編集できないようにするメカ<br>ニズムは、ETCD 経由で通信<br>するポッドに依存していま<br>す。この間にポッドがクラッ<br>シュすると、ETCD キーが正<br>しく設定されません。                              |                                                                                      |

# <span id="page-16-0"></span>簡易アクセスのトポロジビューの保存

マップ上のデバイスとリンクを再配置すると、通常、変更は保存されません。便利なマップレ イアウトに簡単にアクセスするには、名前付きカスタムビューとして保存すると、毎回マップ を再配置することなくすばやく取得できます。これは、多数のデバイスを含む大規模なネット ワークを管理する場合に特に役立ちます。

カスタムビューを保存すると、次の設定が保存されます。

- 地理的マップか論理マップか。
- 論理マップのレイアウト内のデバイスの位置。
- デバイスとリンクの表示設定。

すべてのカスタムビューは、すべてのユーザーに表示されます。ただし、ビューを変更できる のは管理者ロールを持つユーザーまたはカスタムビューを作成したユーザーのみです。 (注)

ステップ **1** 必要な情報のみが含まれ、レイアウトがニーズを満たすまで、現在のマップビューをカスタマイズします。 ステップ **2** 思いどおりになったら、[ビューの保存(Save View)] をクリックします。

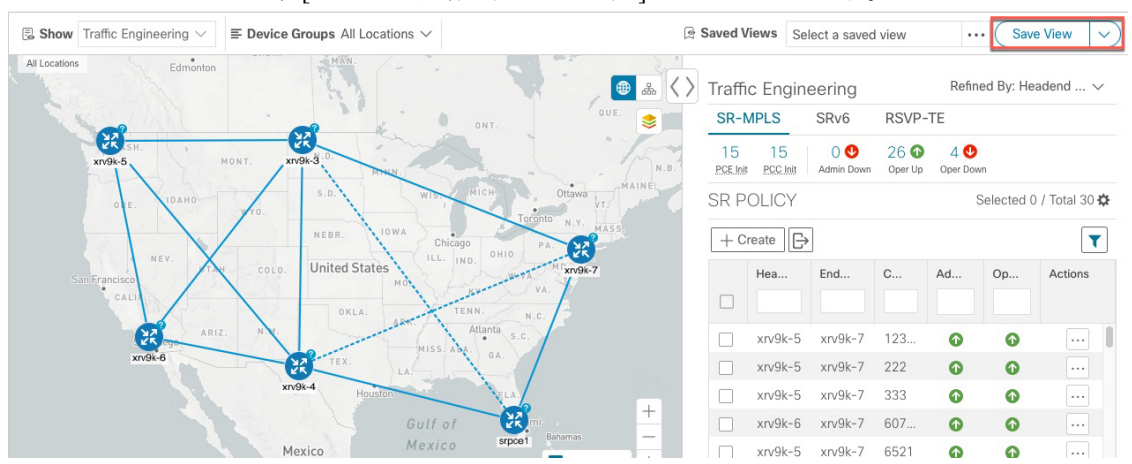

ステップ **3** 新しいカスタムビューの一意の名前を入力し、[保存(Save)]をクリックします。後でビューを変更([Select a saved view] をクリック)し、トポロジの編集、名前の変更、またはビューの削除を選択できます。